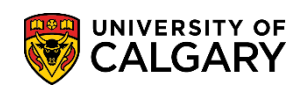

Grade Change Audits are used when checking the history of grade changes. There are three ways to complete a grade change audit: search for a specific student id, search by a user id, and search a specific date range or a combination of these options. The following steps explain how to complete the three different methods of completing a grade change audit.

- 1. Click the **Curriculum Management** link. Curriculum Managemen
- 2. Click the **Grading** link. Gradino
- 3. Click the **Grade Change Audit** link. **Grade Change Audit**

#### 4. **Search by Student ID**:

The first example of a Grade Change Audit will be to enter the student ID and press Search. Click the **Search** button.

Search

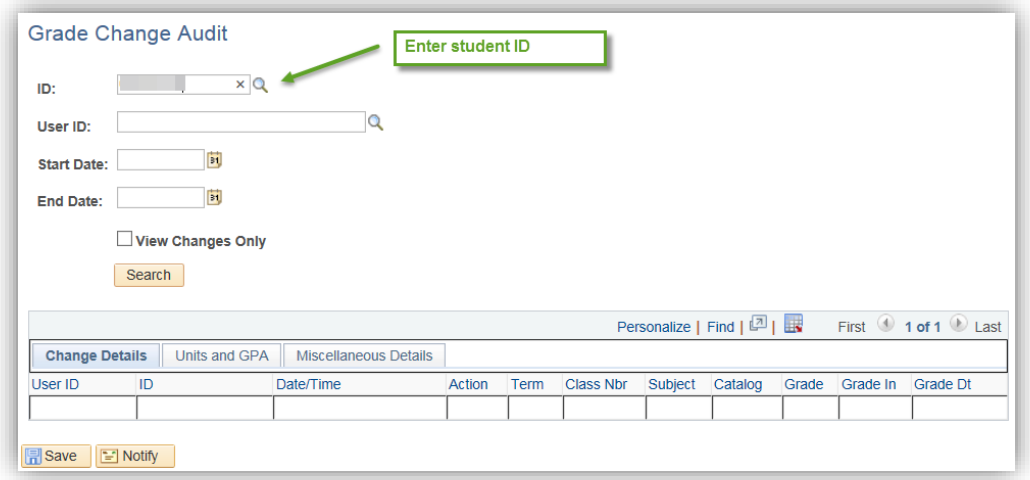

5. The results displayed indicate the user id of the individual(s) that completed the grade change. The second column confirms the student ID. Any grade changes are date and time stamped to the second. The action column indicates either before the grade was GP (Grade Pending) and after it was changed to an A. The term indicates in which term the grade was changed. Class Nbr, Subject and Catalog refer to the course the grade was changed for. Grade Dt Before indicates the previous date the grade was entered (e.g. GP grade pending). *Note for FOIP reasons, some information has been removed.*

# **Grade Change Audit**

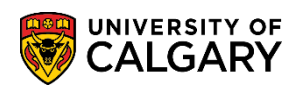

**SA – Faculty Centre**

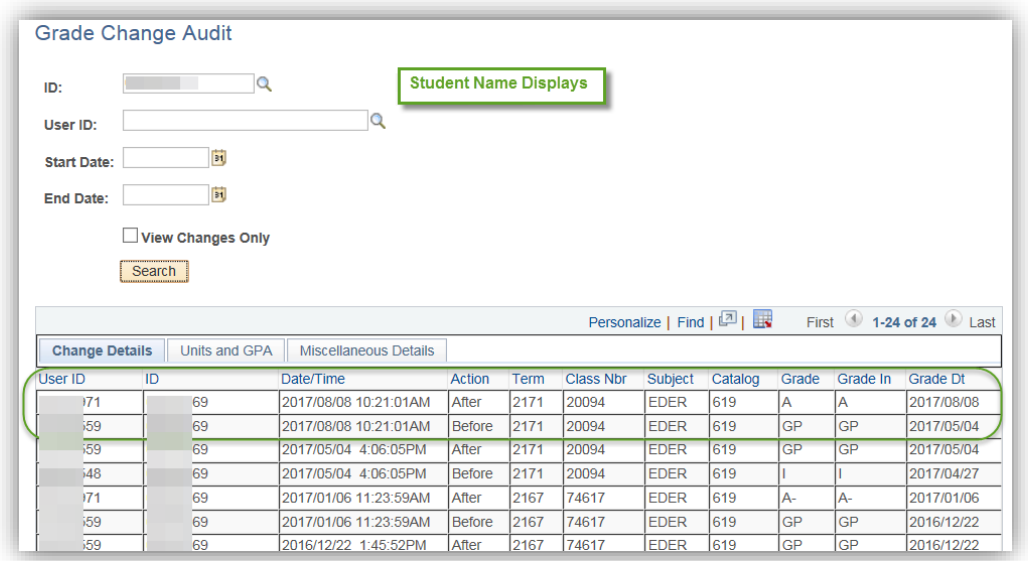

6. Click the **Units and GPA** object.

Units and GPA

7. The Units and GPA tab offers additional information including the Units Taken, Progress, Course Count (1) was the credit earned (Y/N). Scrolling to the right offers additional columns.

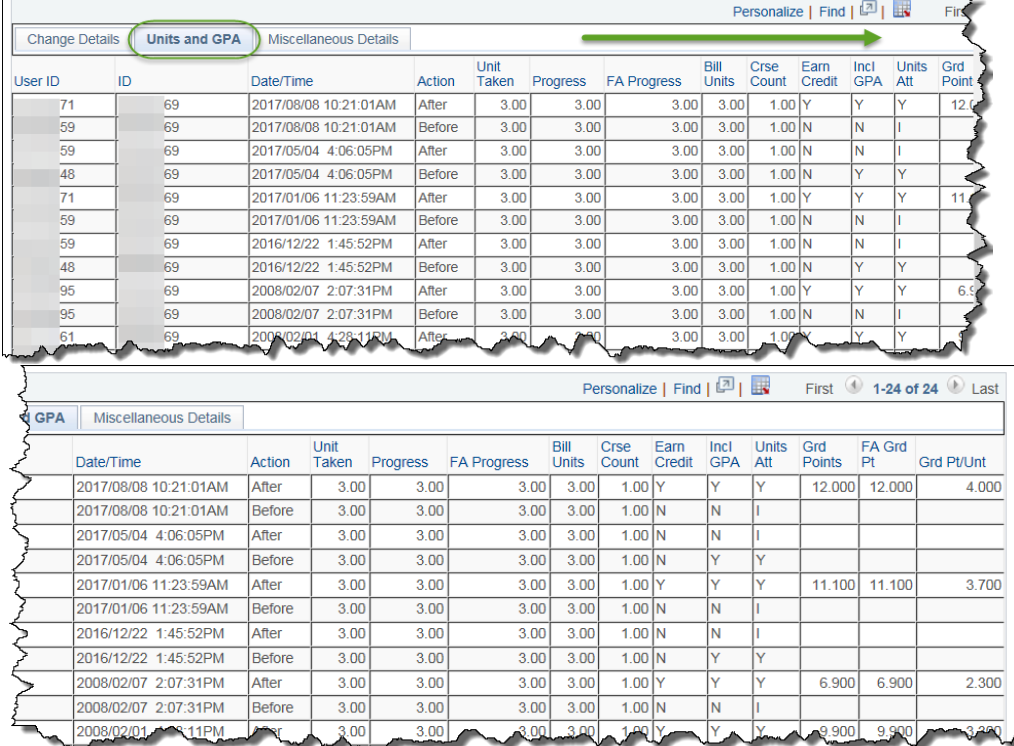

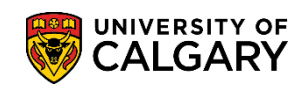

## 8. **Search by UserID**:

The next way to complete a grade change audit can be completed by entering your own, or someone else's user id. *It is recommended to enter a date range (Start and End) as the results could be extensive and the system may time out.* You can either use the date chooser or enter the date directly.

For this example the start date is August 1, 2017 and the end date is August 15, 2017. Click the **Search** button.

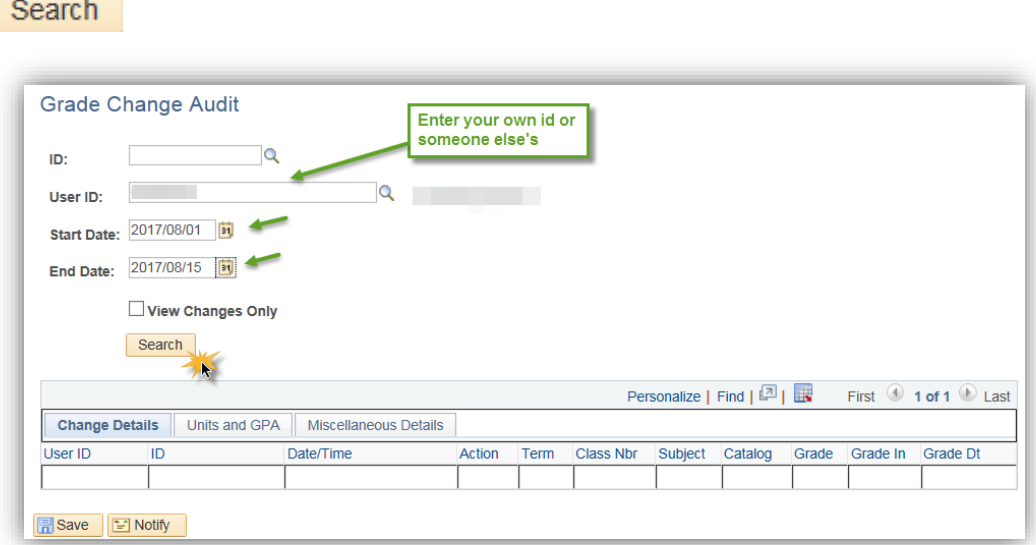

9. The results display in a grid based on the search criteria entered. For this user id they completed 9 grade changes during that date range. The specific term, class Nbr, Subject, Catalog number for each class are also displayed.

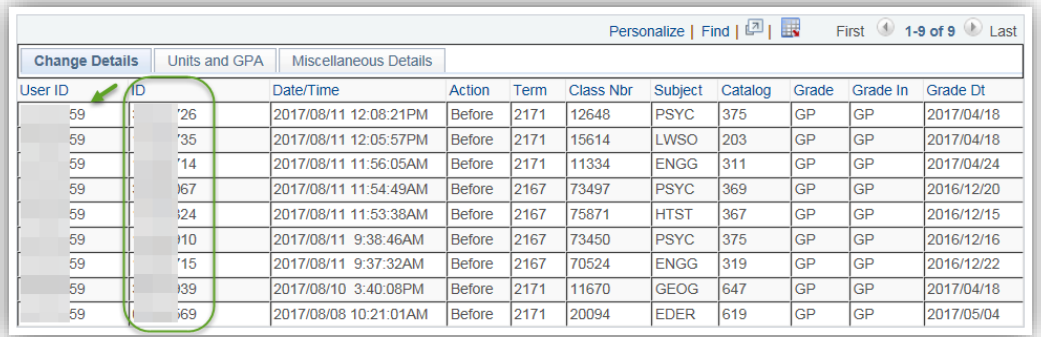

# **Grade Change Audit**

**SA – Faculty Centre**

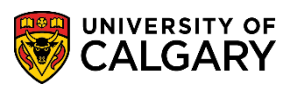

### 10. **Search by Date**:

Another method of completing a grade change audit is to enter the date range. For example we have entered the date range of September 1, 2017 to September 30, 2017 without a user ID or a student ID. Click the **Search** button.

Search

11. Note the results display in the grid. The grid displays 76 results based on that date range. Note the first two lines display the most recent grade change for the student 00334429 for JPNS 205 and the grade before was A and after was A+.

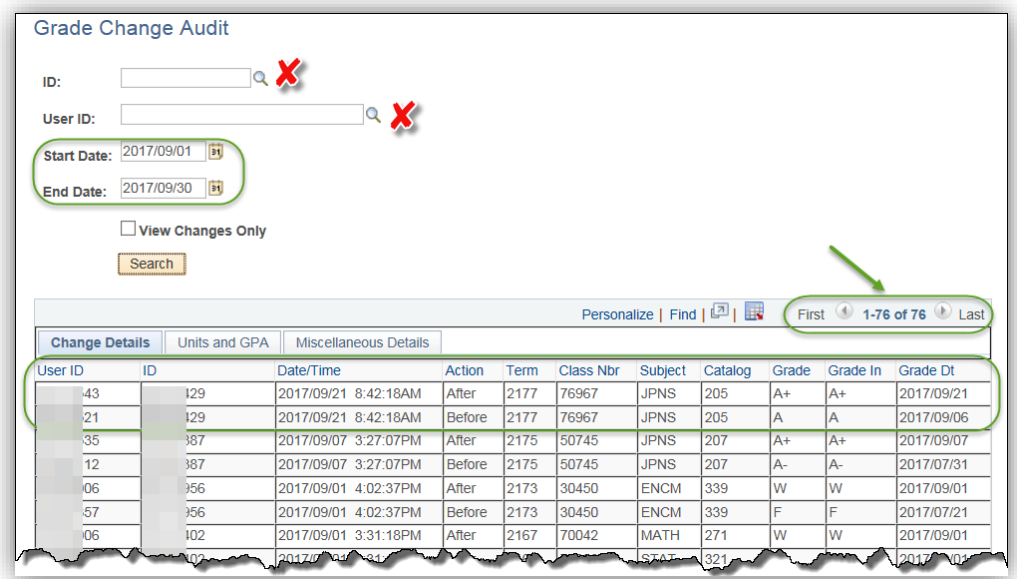

For the corresponding online learning, consult the Student and Enrolment Services, Student Administration (PeopleSoft Campus Solutions) training website.

## **End of Procedure.**